# ENADE 2023

### **Passo-a-passo para inscrições**

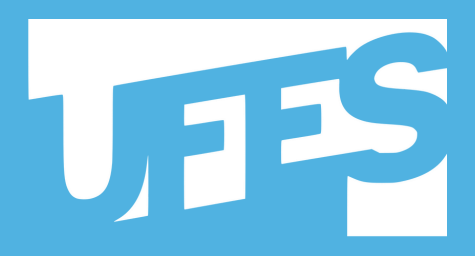

Secretaria de Avaliação Institucional UNIVERSIDADE FEDERAL DO ESPÍRITO SANTO

# INTRODUÇÃO

O Exame Nacional de Desempenho de Estudantes (Enade) consiste em etapas técnicas, que vão da seleção de quem está de fato habilitado a prestar o exame, da inscrição dessas pessoas, do acompanhamento dos estudantes habilitados e da fase de dispensas, ao final do processo.

Neste material, vamos demonstrar como gerar os arquivos dos estudantes habilitados ao Enade no SIE e como realizar as inscrições. Vamos lá?

# DOSSIÊ ENADE

Crie um Dossiê em seu computador, com todos os arquivos e relatórios gerados, para que se possa manter um registro de suas ações. O dossiê nada mais é do que uma pasta de arquivos.

Crie também um arquivo de texto com um relato simples de casos excepcionais e também com as datas que você realizou cada etapa. Após terminado todos os procedimentos, pedimos gentilmente que nos envie pelo AVA, no item chamado DOSSIÊ.

### DÚVIDAS?

Se houver alguma dúvida, por favor entre em contato com a Seavin via **[enade@ufes.br](mailto:enade@ufes.br)**. Teremos o maior prazer em ajudar.

# SUMÁRIO

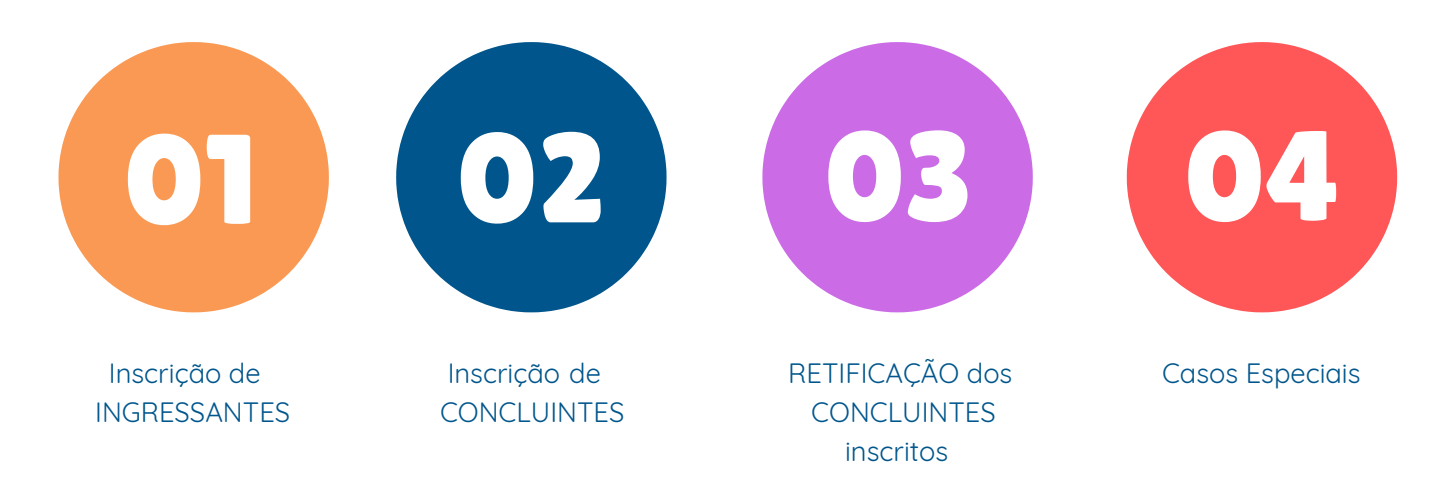

### CRONOGRAMA AJUSTADO

Devido às particularidades de colação de Grau dos cursos que serão submetidos ao Enade, com datas de fechamento de matrículas, de pautas, de registro de notas de fim de período e outros momentos importantes do Calendário Acadêmico, definimos um CRONOGRAMA AJUSTADO para as açoes do Enade a partir do Edital do Exame.

Leia-o com bastante atenção. É esse cronograma que você deve observar sempre. E o mais importante: faça as inscrições e retificações antes dos últimos dias previstos no Cronograma Ajustado, pois o Sistema Enade costuma congestionar.

Perceba que, no Cronograma Ajustado, existe um período de INSCRIÇÃO e um período de RETIFICAÇÃO. Isso é muito importante. Se a coordenação deixar de inscrever alunos no período de INSCRIÇÃO, o Sistema Enade bloqueia o período de RETIFICAÇÃO. Dessa forma, temos que inscrever os alunos até o último dia de INSCRIÇÃO previsto no Edital do Enade e, durante o período de RETIFICAÇÃO, acertar e finalizar as inscrições, tudo no prazo correto.

Agora vamos falar das inscrições. De acordo com o Edital do Enade, temos dois tipos de inscrição a fazer: inscrever os INGRESSANTES e inscrever os CONCLUINTES.

### CRONOGRAMA AJUSTADO2023

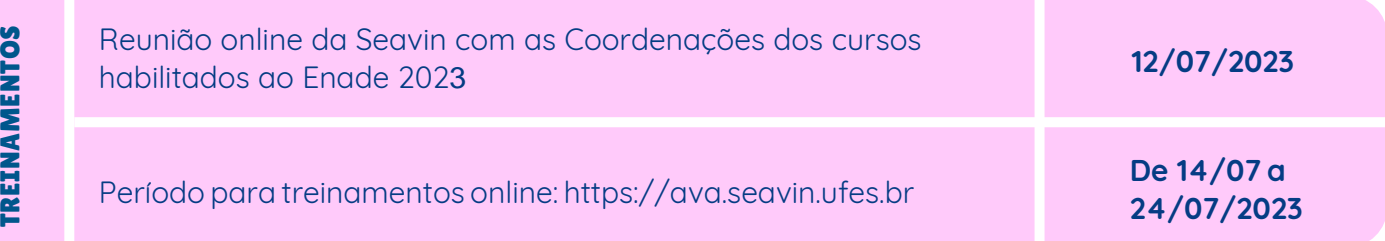

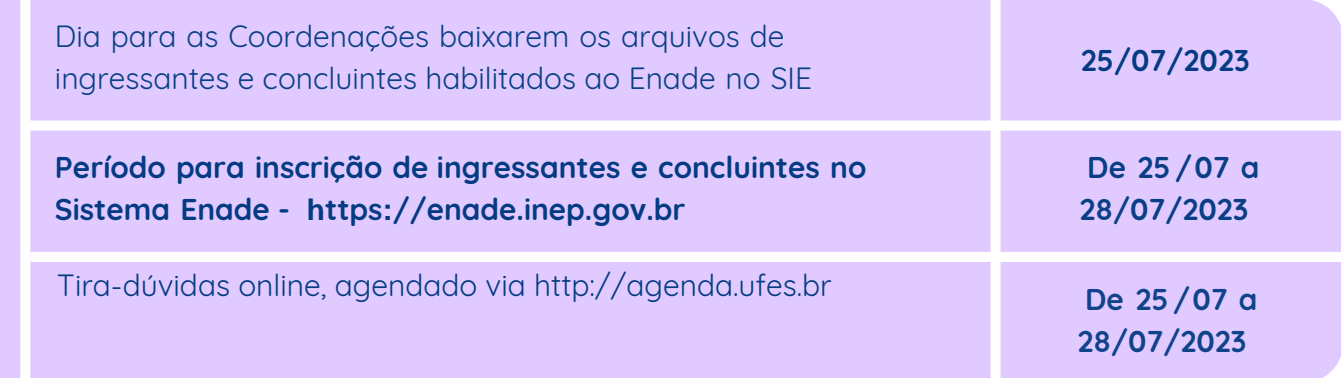

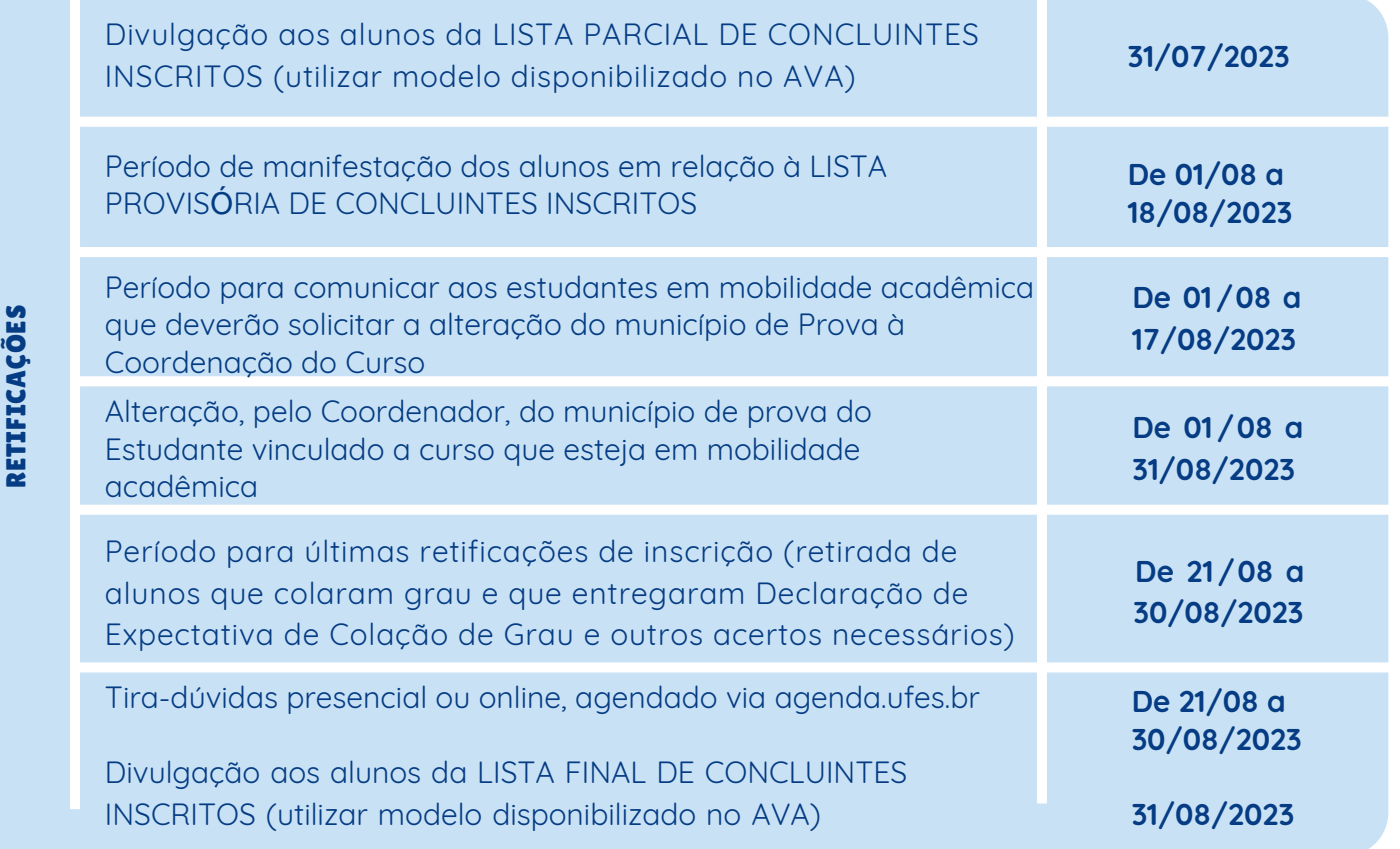

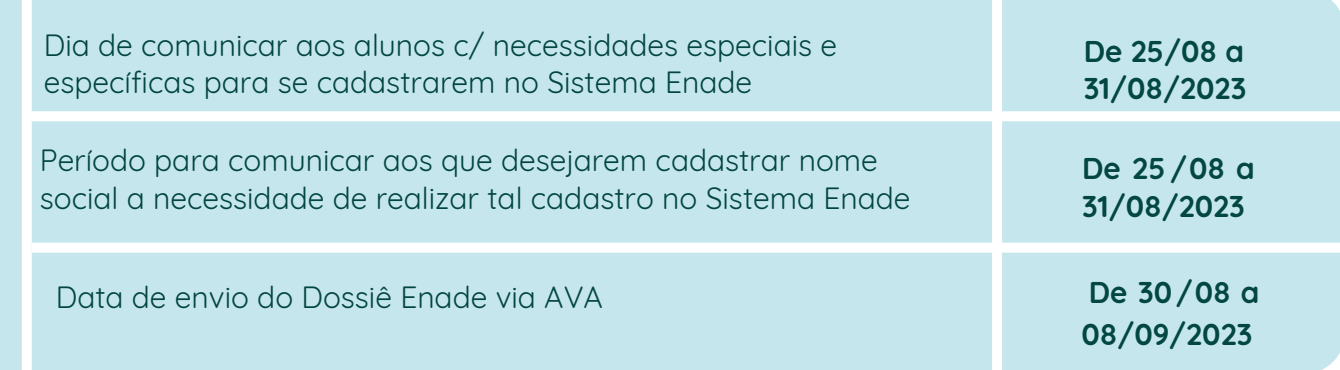

CONTROLE P ÓS- IN SCRIÇ ÃO

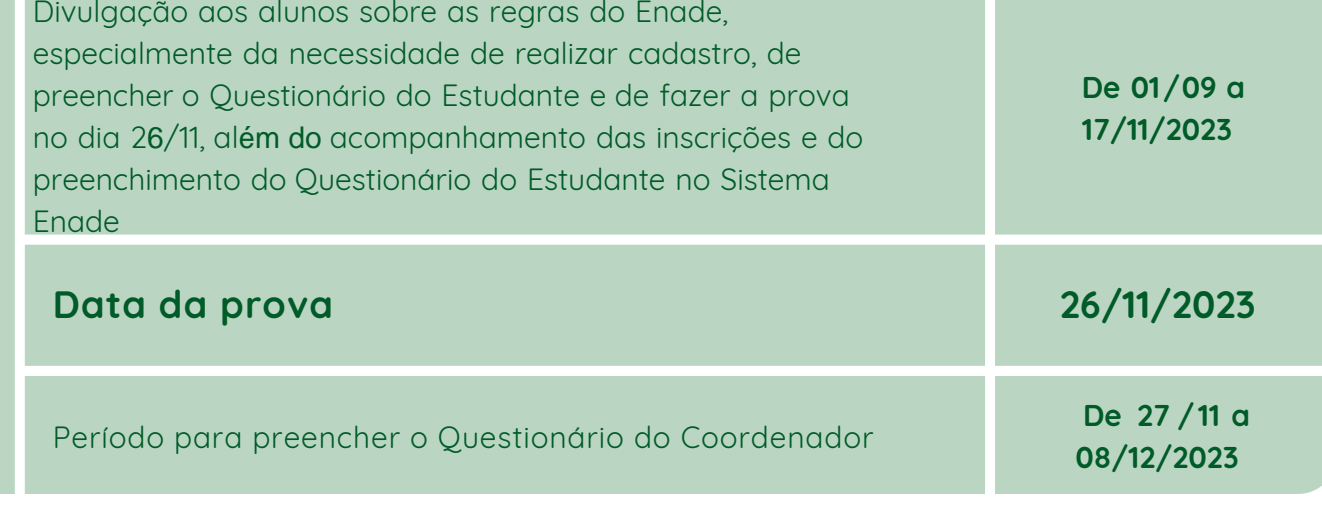

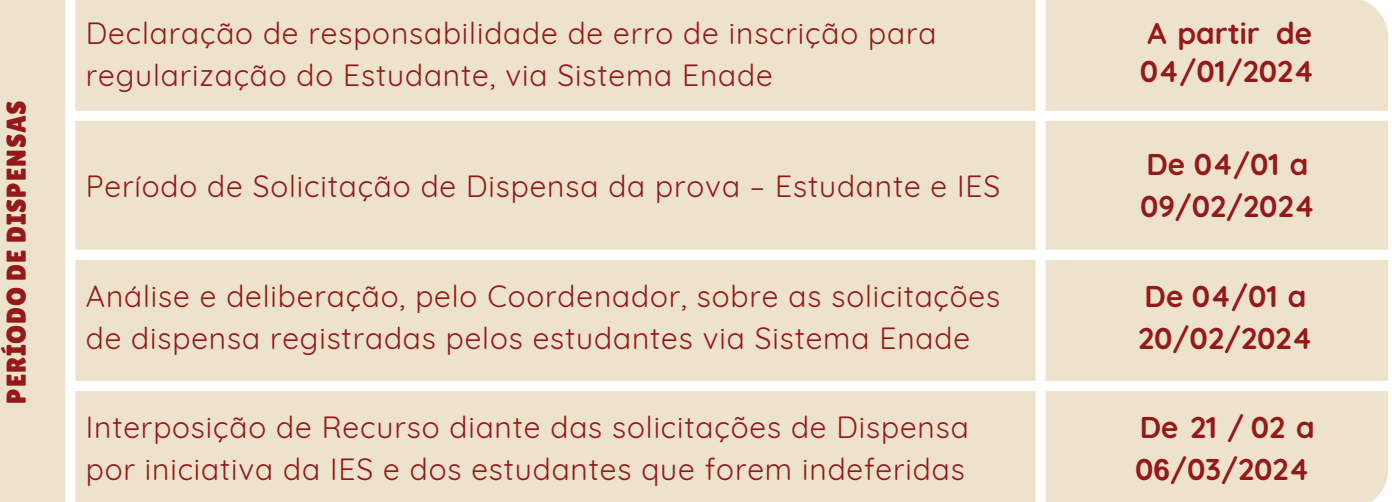

**ESTE CRONOGRAMA APENAS AJUSTA AS DATAS EXISTENTES NO CRONOGRAMA OFICIAL DO ENADE, DISPONÍVEL NO EDITAL ENADE. FIQUE ATENTO AOS PRAZOS OFICIAIS!**

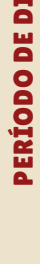

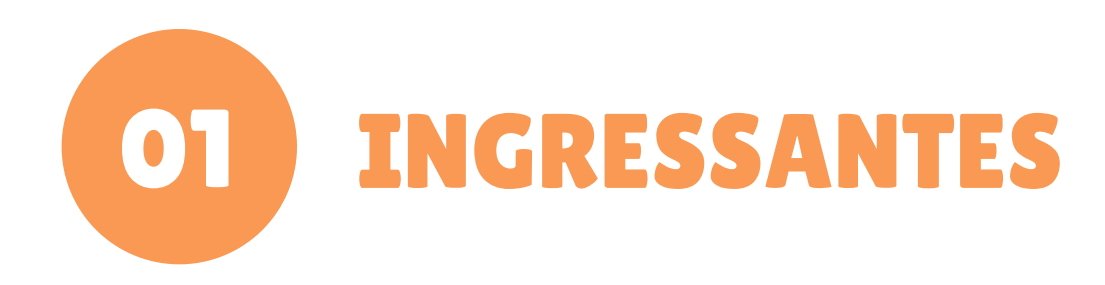

Para descobrir quem são os ingressantes, vamos inicialmente ao que diz a regra do Enade:

INGR $\mathbf{E}$  $\boldsymbol{\omega}$  $\boldsymbol{\omega}$ AN $\blacksquare$  $\mathbf{E}$ 

**"**Aqueles que tenham **iniciado o respectivo curso no ano,** estejam devidamente **matriculados** e tenham **de 0 (zero) a 25%** (vinte e cinco por cento) da carga horária mínima do currículo do curso integralizada **até o último dia do período de retificação de inscrições".**

Observe que o aluno, para ser ingressante, precisa atender às duas condições: ter entrado na Ufes nesse ano e ter entre 0 e 25% da carga horária total integralizada. Isso significa que:

- **O aluno que não tenha entrado nesse ano não é ingressante;**
- **O aluno que tenha entrado nesse ano mas que tenha integralizado mais de 25% do curso (aproveitamento de estudos, por exemplo) também não é ingressante.**

Tendo isso em vista, vamos à parte prática. Vamos fazer a inscrição, sempre atentos aos prazos!

#### Baixe o arquivo de ingressantes na data estipulada no cronograma ajustado. Para isso, abra o SIE e acesse o Relatório 11.02.02.50.01.

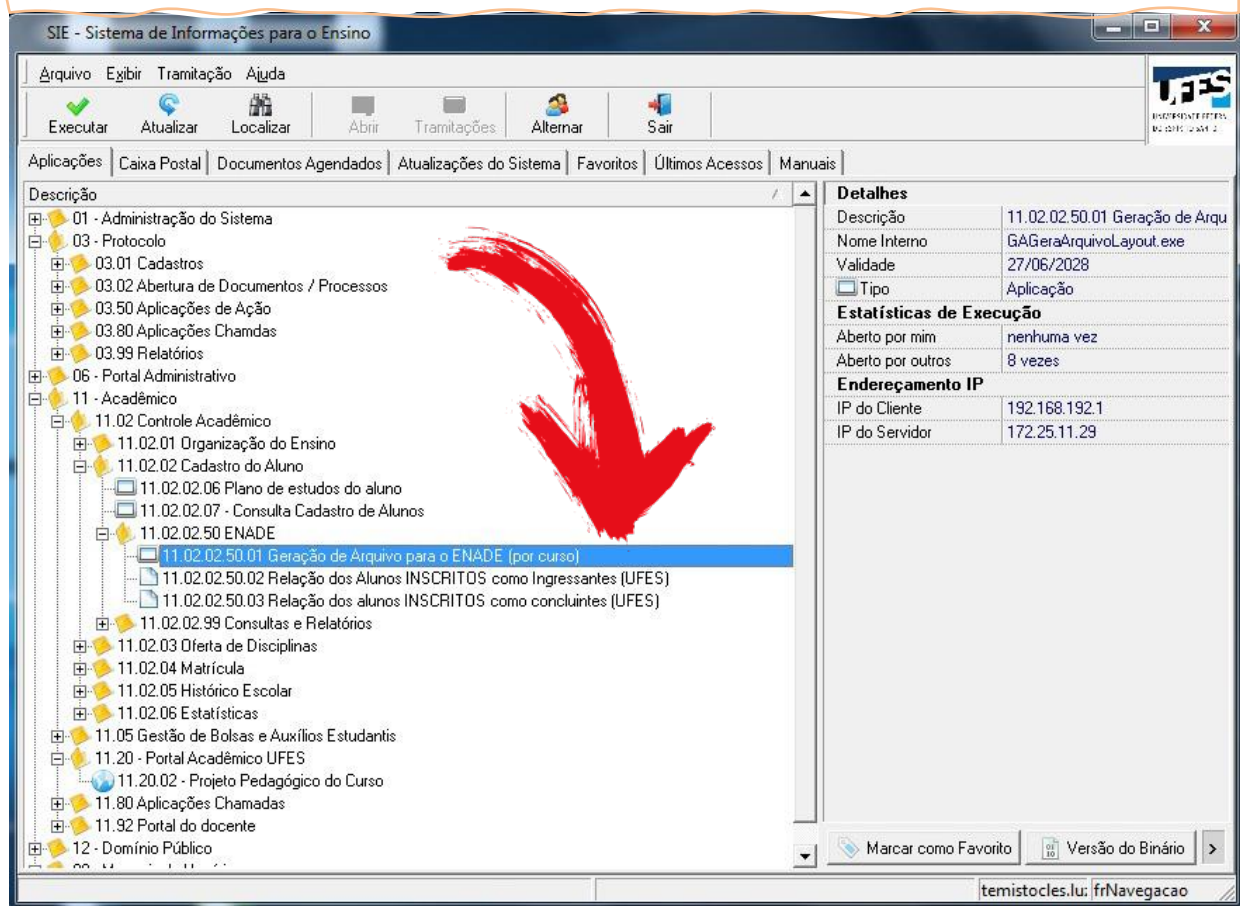

#### Escolha o local para salvar os arquivos no seu computador. Recomendamos a área de trabalho ou "Desktop". Depois, clique no ícone da "lupa".

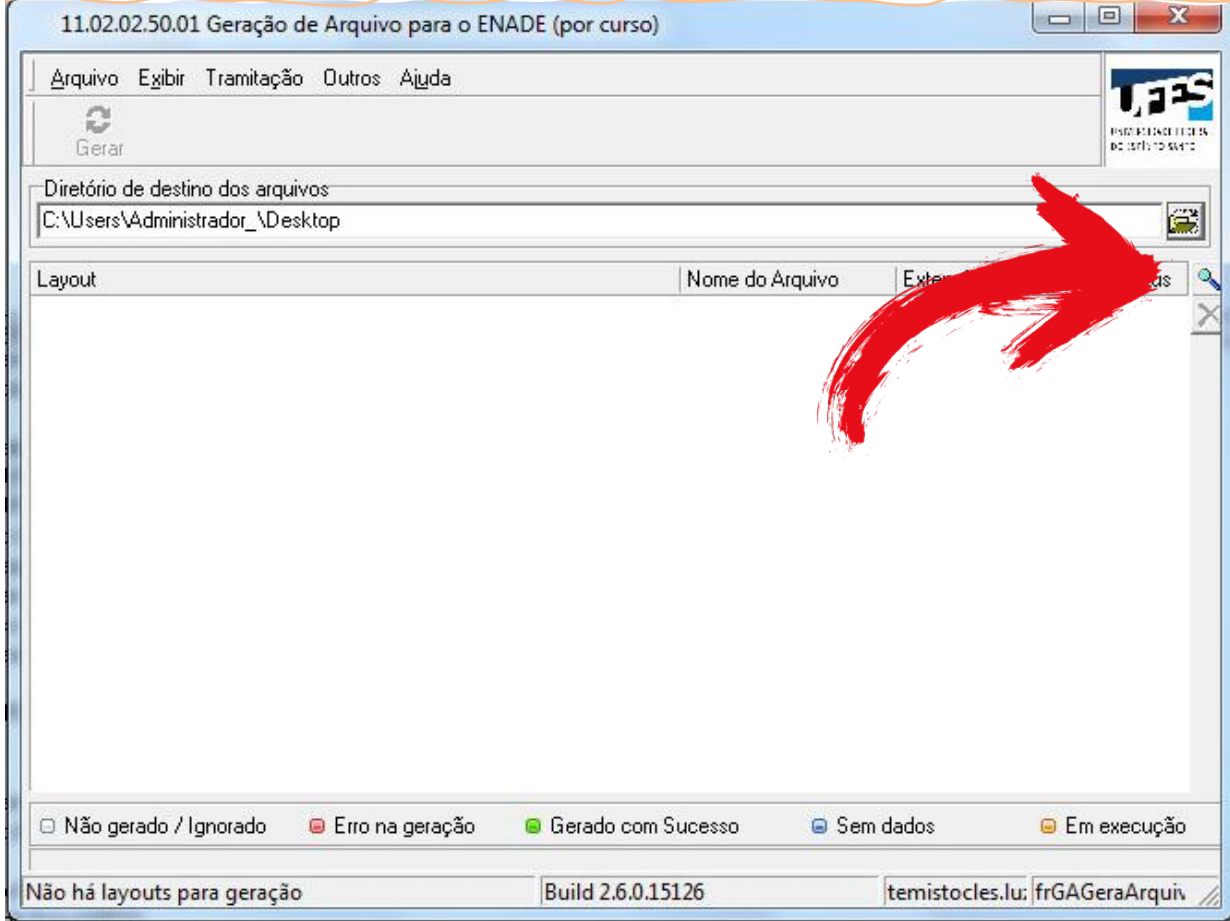

Na janela que se abrirá, não altere as informações abaixo. Apenas escolha ingressantes ou concluintes e depois clique no botão "Selecionar".

![](_page_8_Picture_39.jpeg)

#### Na janela que se abrirá, não altere as informações abaixo. Apenas escolha o seu curso e clique no botão do ícone "Gerar".

![](_page_8_Picture_40.jpeg)

#### Pronto, foram gerados dois arquivos "Ingressantes" na pasta que você escolheu (um com extensão \*.txt e outro \*.zip)! Clique no botão "OK".

![](_page_9_Picture_27.jpeg)

Caso queira abrir a pasta onde seus arquivos foram salvos, clique no botão "SIM". Anote a pasta onde você salvou os arquivos gerados.

![](_page_9_Picture_28.jpeg)

Imediatamente após gerar o arquivo de alunos ingressantes, gere a Relação dos Alunos Inscritos como Ingressantes [11.02.02.50.02]. Não gere esse arquivo em data diferente da dos arquivos \*.txt e \*.zip.

![](_page_10_Figure_1.jpeg)

Abaixo, aparece uma amostra do "layout" do relatório. Salve-o na mesma pasta dos demais arquivos. Esse é um arquivo \*.pdf que será utilizado para consulta visual dos dados (linhas) constantes nos arquivo \*.txt e \*.zip, em caso de eventual necessidade de conferência.

![](_page_10_Picture_226.jpeg)

**EIDOR** 

Acesse a pasta onde seus arquivos "ingressantes" foram salvos e identifique-os. Sugerimos o formato de nome "ENADE Importacao em Lote Ingressantes CURSO CENTRO XX XX XXXX". Exemplo: "ENADE Importacao em Lote Ingressantes Administracao Noturno CCJE 01 08 2023". NÃO USE CARACTERES ESPECIAIS PARA O NOME! Apenas letras e números, sem cedilha, til, traços etc. B Extrair Ferramentas de Pasta Compactada Compartilhar Exibi Início **CONS** Recortar<br> **N** Copiar caminho  $\leftarrow \blacksquare$   $\times$   $\rightarrow$ The Novo item . Abrir . Selecionar tudo 才  $\sqrt{2}$ Fácil acesso \* Editar **He Limpar seleção** Propriedades Editar de Limpar seleção Fixar no Copiar Colar Colar Colar Acesso rápido Mover Copiar Excluir Renomear<br>para \* para \* \* \* Nova pasta

ENADE Importação em Lote Ingressantes Administração Noturno CCJE 01 08 2022 txt

**LEGE ENADE Importacao em Lote Ingressantes Administracao Noturno CCJE 01 08 2022.zip**<br>LETIPO: WinRAR ZIP archive

Organiza

Abrir

Selecionar

Tamanho: 2.15 KB

Tamanho: 739 bytes

Data de modificação: 12/07/2022 12:13

Data de modificação: 12/07/2022 12:17

v & Pesqui

Area de Transferência

 $\bigstar$  Acesso rápido Area de Traba

 $\mathbf{L}$  Downloads  $\mathbf{r}$ 

 $\Box$  Documentos  $\pi$  $\blacksquare$  Imagens  $\mathcal A$ AppsRem

Dossie Enade 20.

**B** Enade 2022 Formulário 1 Nextcloud COMISSÃO ESPE Diversos Seavin Pasta\_Odonto\_E

 $\leftarrow$   $\rightarrow$   $\leftarrow$   $\uparrow$   $\qquad$  > Dossiê Enade 2022 >

Abra o sistema Enade. Para isso, acesse enade.inep.gov.br e clique em "Entrar no Sistema Enade".

![](_page_11_Picture_2.jpeg)

**Entrar no Sistema Enade Editais e Portarias** Relatórios de IES / Cursos Relatórios de Síntese de Área **Informações Gerais** 

Atenção: Para fins de navegação pelo Sistema Enade, deve ser usado um dos seguintes navegadores: *Google Chrome* ou Mozilla Firefox.

![](_page_12_Figure_0.jpeg)

![](_page_12_Picture_38.jpeg)

Após concluir as etapas de ciência da coordenação e de declaração de existência de estudantes habilitados, clique na aba "Inscrição em Lote". Depois clique no botão "Novo Envio do Arquivo".

![](_page_13_Picture_45.jpeg)

Agora é só inserir o arquivo no Sistema Enade. Escolha a opção pertinente (ingressantes ou concluintes). Depois, clique em "Escolher arquivo" e faça upload do arquivo \*.zip correspondente (ingressantes ou concluintes). Se tudo der certo, vai aparecer a mensagem "Sucesso ao salvar". Se der erro, verifique a mensagem e analise o que pode ter acontecido ou contate a Seavin para ser auxiliado.

![](_page_13_Picture_46.jpeg)

Clique no log de erros (ícone de página em branco na coluna "Ações") do arquivo que você acabou de importar e veja se há algum erro indicado. $-11V10S \in \text{AGGillD}$ ane

![](_page_13_Picture_47.jpeg)

#### **PASSO FINAL**

Gere a lista de estudantes inscritos como ingressantes (\*.xlsx) direto no Sistema Enade, na funcionalidade "Pesquisar Inscritos" do menu "Inscrição Ingressantes": aperte o botão "Pesquisar" para listar seus alunos e, em seguida, clique em "Exportar".

Esse arquivo exportado é a **Lista de Estudantes Inscritos como Ingressantes**. Salve-a em seu Dossiê. Essa lista não precisa ser divulgada, visto que os ingressantes somente precisam ser inscritos e não passam por nenhum procedimento adicional (não fazem prova e não preenchem cadastros ou questionários). Os dados de ingressantes servem somente para embasar dados estatísticos ao Inep.

![](_page_14_Picture_283.jpeg)

**SE O SEU CURSO POSSUI INGRESSO POR MEIO DE SiSU OU PSVS NO MEIO DO ANO, COM MATRÍCULA REALIZADA EM AGOSTO, VOCÊ DEVE REALIZAR TODAS AS ETAPAS NOVAMENTE APÓS O PROCESSAMENTO DAS NOVAS MATRÍCULAS!**

![](_page_15_Picture_0.jpeg)

Vamos à regra:

**16**

 $\boldsymbol{\omega}$ O $\overline{\phantom{a}}$  $\boldsymbol{\omega}$ L $\Box$ l. Nا سال  $\mathbf{E}$  "Aqueles que tenham integralizado **80% (oitenta por cento) ou mais da carga horária mínima** do currículo do curso definido pela IES **e não tenham colado grau até o último dia do período de retificação** de inscrições, ou aqueles com **previsão de integralização de 100%** (cem por cento) da carga horária do curso **até julho do ano subsequente".**

#### Ou seja, para ser concluinte, existem duas possibilidades diferentes:

- **O aluno que possui 80% ou mais de sua carga horária integralizada é sempre considerado concluinte, independente do período que está cursando ou quando ele vai colar grau;**
- **O aluno que possui menos de 80% mas que possui previsão de terminar 100% da carga horária mínima de seu curso até julho do ano que vem também é considerado concluinte.**

Os alunos que estão colando grau agora no primeiro semestre desse ano devem fazê-lo até o último dia do período de retificação, para serem dispensados do Enade. Caso contrário, ele deverá manter vínculo com a Ufes e participar do Enade como concluinte, podendo colar grau apenas após o MEC liberar o Relatório de Regularidade, que é o documento que atesta quais alunos participaram corretamente do Enade esse ano.

Sabendo desses detalhes, vamos começar o trabalho, lembrando sempre dos prazos!

Gere os arquivos de concluintes (\*.txt e \*.zip) e a relação dos alunos inscritos como concluintes (\*.pdf) [11.02.02.50.03], repetindo os passos do tutorial de ingressantes. Lembre-se de conferir e anotar a pasta de salvamento. Depois, faça a importação para o sistema Enade, seguindo os mesmos passos do tutorial para inscrição dos ingressantes e observando os prazos do Cronograma Ajustado.

Após a importação, clique novamente em "Inscrição em Lote" e verifique o log de erros (ícone de página em branco na coluna "Ações") do arquivo que você acabou de importar e veja se há algum erro indicado. Confira se o arquivo a ser visualizado é de fato o que você acabou de enviar (veja no campo "Envio" se a data e hora batem com o momento em que você submeteu o arquivo).

Se o Sistema Enade acusar algum erro, consulte o número da linha e verifique o Relatório de Inscritos gerados no SIE . Caso haja dados inconsistentes , solicite o acerto ao DRCA /Prograd . Depois , gere outro arquivo para importação e submeta -o novamente no Sistema Enade. Se o erro persistir, entre em contato com a Seavin . O Sistema Enade pode indicar , no log de erros , que "existem estudantes com menos do que 80%". Essa informação é normal devido aos alunos com expectativa de colar Grau . Qualquer outra mensagem deve ser observada!

**Envios e Acompanhamentos** 

![](_page_16_Picture_601.jpeg)

Gere a lista de estudantes inscritos como concluintes (\*.xlsx) direto no Sistema Enade, no submenu "Pesquisar Inscritos" do menu "Inscrição Concluintes": aperte o botão "Pesquisar" para listar seus alunos e, em seguida, clique em "Exportar".

Essa lista de estudantes inscritos como concluintes é parcial, já que haverá retificações (por exemplo, alunos que colaram grau ou que declararam expectiva ou não de colar grau, dentre outros casos).

![](_page_17_Picture_258.jpeg)

#### **PASSO FINAL**

**18**

Essa lista parcial deve ser amplamente divulgada e obrigatoriamente enviada a TODOS os seus alunos **via Portal do Aluno** no prazo definido em nosso Calendário Ajustado. Envie também por outros meios, como WhatsApp e Facebook, se for possível.

3

**A comunicação via Portal do Aluno configura a comunicação oficial da Ufes com seus alunos, de acordo com o Art. 18 da Resolução 68/2017 do Conselho de Ensino, Pesquisa e Extensão da Ufes.**

Use o **"Modelo de Lista Parcial de Inscritos como Concluintes"** que está no AVA para publicar junto a seus alunos. Salve tudo no Dossiê.

> **APÓS ESSA OPERAÇÃO, INICIAREMOS A FASE DE RETIFICAÇÕES, A PARTIR DA DATA PREVISTA NO CRONOGRAMA AJUSTADO**

![](_page_18_Picture_0.jpeg)

O período de retificações serve para incluirmos ou excluirmos, com mais calma , os alunos CONCLUINTES. Por exemplo, aqueles com percentual de integralização menor que 80% e que declararem ou não expectativa de colar grau. Vamos ver a regra de concluintes de novo?

 $\boldsymbol{\mathsf{U}}$ OZ  $\boldsymbol{\omega}$  $\mathcal{L}$  $\Rightarrow$ IZ  $\blacksquare$ E

"Aqueles que tenham integralizado 80% ( oitenta por cento) ou mais da carga horária mínima do currículo do curso definido pela IES e não tenham colado grau até o último dia do período de retificação de inscrições, **ou aqueles com previsão de integralização de 100% (cem por cento) da carga horária do curso até julho do ano subsequente".**

Bastante atenção para a segunda parte grifada acima, ou seja:

#### **O aluno que possui menos de 80% mas que possui previsão de terminar 100% da carga horária mínima de seu curso até julho do ano que vem também é considerado concluinte.**

Como já explicamos, muitos de nossos alunos são "desperiodizados", o que dificulta sabermos com precisão quem de fato possui expectativa de concluir sua CH total até 31 de julho do ano seguinte. Assim, as coordenações de curso deverão contatar os estudantes constantes na Relação dos Alunos Inscritos como concluintes gerado no SIE  $(*.pdf)$   $[11.02.02.50.03]$  cujos percentuais de integralização sejam menor que 80%. Nesse contato, os estudantes serão solicitados a dar ciência desta situação e se manifestarem quanto à expectiva ou não de colar grau, manifestando-se por meio de declaração de inaptidão quando for o caso.

Uma sugestão de texto para as coordenações contatarem os alunos, bem como o modelo de Declaração de Inaptidão ao Enade, estarão disponíveis para às coordenações de curso no ambiente AVA.

Os que **assinarem a declaração**, delete-os do Sistema Enade. Basta ir no menu "Inscrição Concluintes", submenu "Pesquisar Inscritos", clicar no botão "Pesquisar", buscar o aluno e clicar no ícone de lixeira. Como eles assinaram garantindo que não solicitarão colação de grau antes de 31 de julho do ano que vem, não precisam ser inscritos. **Registre tudo no Dossiê!**

![](_page_19_Picture_469.jpeg)

**Se houver alunos sem assinar a declaração, MANTENHA-OS INSCRITOS!** É melhor inscrevê-los do que correr o risco de deixá-los irregulares. Avise-os que eles são obrigados por lei a participar do Enade, sob pena de não conseguir solicitar a colação de grau no tempo certo e ficar com status irregular. **O Enade é componente curricular obrigatório dos cursos de graduação (Lei 10.861/2004). Registre tudo no Dossiê!**

Da mesma forma , para os alunos que **não responderem seu contato** ou aqueles que não aparecem há muito tempo no curso e você não conseguiu contato **MANTENHA -OS INSCRITOS !** É melhor inscrevê -los do que correr o risco de deixá-los irregulares. **Registre tudo no Dossiê!**

Você tem até o último dia de retificações para tentar contatar os estudantes que ainda não encaminharam a DECLARAÇÃO devidamente assinada.

**Se até o último dia das retificações você não conseguir uma resposta desses alunos, deixe-os inscritos no Sistema Enade. Registre tudo no Dossiê!**

**20**

Lembre-se de retirar o nome dos alunos que **colaram Grau até o último dia das retificações**. Somente retire os nomes desses alunos **com a ata de colação em mãos**, para evitar problemas. Se um aluno faltar à colação, deverá participar do Enade e é seu dever inscrevê-lo. Evite o erro!

Para realizar essas correções, é exatamente da mesma forma que você fez para excluir os alunos que entregaram a declaração de inaptidão: basta ir no menu "Inscrição Concluintes", submenu "Pesquisar Inscritos", clicar no botão " Pesquisar" e deletar o aluno.

![](_page_20_Picture_353.jpeg)

**Não esqueça de informar no relato do dossiê quem você removeu e o motivo da remoção.**

#### **PASSO FINAL**

No ambiente Enade, exporte a lista de estudantes inscritos como concluintes (\*.

xlsx) **após o último dia de retificação** e divulgue-a a todos os seus alunos via Portal do Aluno. Utilize o **"Modelo de Lista Final de Inscritos como Concluintes"** que está no AVA e solicite ciência a todos. Salve tudo no Dossiê.

### 04 CASOS ESPECIAIS

- Os alunos que possuem **necessidades especiais** (deficiências físicas e mentais, discalculia/dislexia e outros) e os que possuem **necessidades específicas** (gestantes, lactantes, idosos) poderão solicitar **apoio específico diretamente no Sistema Enade**, em prazo estabelecido no Edital. **Avise a todos** os alunos, em especial aos alunos com deficiências, sobre os prazos e, se for necessário, auxilie-os a acessar o Sistema Enade e a realizar a solicitação. Caso precise de auxílio, contate a Seavin ou o Naufes.
- Os alunos que desejam ser atendidos por seu **nome social** precisam obedecer aos critérios estabelecidos no Edital do Enade e apresentar documentação específica via Sistema Enade em prazo estipulado no Edital. **Informe-os se possível**.
- Os alunos que estiverem em **intercâmbio** deverão ser inscritos e precisam responder ao Questionário do Estudante, para que depois a Coordenação possa dispensá-lo. Se ele não responder ao Questionário, o aluno fica irregular.
- Alunos em **situação de trancamento e desligamento**, se estiverem classificados como concluintes pelas normas do Enade, devem ser inscritos. **Não deixe de inscrevê-los** e tente avisá-los sobre sua inscrição. Não considere que alunos em desligamento vão ser efetivamente desligados; existem muitos casos de recursos acatados e que possibilitam o retorno do estudante ao curso. Se o aluno estiver inscrito e for efetivamente desligado posteriormente às inscrições, conseguimos dispensá-los após a prova tranquilamente.
- Alunos vinculados ao programa PEC-G possuem dispensa de inscrição na prova, de acordo com o Art. 19 do Decreto nº 7.948/2013. Não precisam ser inscritos.

**Reforçando: quem não colou grau até o último dia das retificações DEVE SER INSCRITO. Retire do Sistema Enade os alunos que colaram grau apenas com a ata de colação em mãos!**

#### **MOBILIDADE ACADÊMICA E ALUNOS DE POLOS**

Os alunos que estiverem em mobilidade acadêmica e os alunos que estudam em polos (no caso de cursos EAD) devem ser inscritos e responder ao Questionário do Estudante, devendo a Coordenação de Curso alterar a localidade de prova no período estabelecido no Edital do Enade (veja o Calendário Ajustado). Caso o Inep não disponibilize locais de prova no município onde o aluno está estagiando ou onde o polo se localiza, você poderá dispensá-lo após a prova, na data específica para tal.

De acordo com o Glossário da Avaliação Superior do [Inep](https://download.inep.gov.br/educacao_superior/avaliacao_institucional/apresentacao/glossario_4_edicao.pdf), a Mobilidade Acadêmica consiste na seguinte definição:

**"Processo que possibilita ao discente ou docente vinculado a uma IES estudar ou lecionar em outra, estabelecendo vínculo temporário com a IES receptora. (...) Compreende uma cooperação entre Instituições de Educação Superior, que confere aos alunos a oportunidade de complementar seus estudos e enriquecer a sua formação, tanto por meio dos componentes curriculares, como também pela experiência de entrar em contato com ambientes acadêmicos diferentes".**

Desta forma, os estudantes que estiverem enquadrados nessa categoria podem ter seu local de prova alterado no Sistema Enade. Basta acessar o menu "Inscrição Concluintes", submenu "Pesquisar Inscritos", clicar no botão "Pesquisar", buscar o nome do estudante, clicar no ícone de localização (gota ao contrário) e alterar a localidade de prova.

![](_page_22_Picture_482.jpeg)

3

Altere o município da prova de acordo com local onde o estudante estará exercendo a atividade curricular. Pronto! Clique em salvar, informe o estudante da modificação **via Portal do Aluno** e não esqueça de registrar tudo que você fez no Dossiê.

![](_page_23_Picture_99.jpeg)

1

2

![](_page_24_Picture_0.jpeg)

O processo de inscrições e retificações se encerra aqui. Agora, as coordenações devem focar no acompanhamento dos alunos em relação ao primeiro acesso, ao preenchimento do cadastro de dados pessoais, à divulgação dos locais de prova e, principalmente, ao preenchimento do Questionário do Estudante.

Também há boas práticas sobre os procedimentos relacionados ao Enade, que estão em nossa capacitação no AVA. Veja o material e inspire-se, para alcançarmos a cada ano notas mais altas e conceitos que refletem a nossa real qualidade educacional!

E lembre-se: conte sempre com a Secretaria de Avaliação Institucional, em todos os momentos.

**Bom Enade!**

![](_page_24_Picture_5.jpeg)

Este material foi elaborado pela Secretaria de Avaliação Institucional para fins educativos e instrucionais relativos ao período de inscrições e retificações do Enade. As informações aqui contidas se referem às operações técnicas relativas ao processo de inscrição, retificação, acompanhamento e dispensas de estudantes ao Enade e leva em consideração as particularidades de nossa instituição de ensino e de nossos sistemas informatizados.

Todos os direitos reservados.

![](_page_26_Picture_2.jpeg)

![](_page_26_Picture_3.jpeg)